# **ISTRUZIONI**

## **COME REGISTRARSI ALLA PIATTAFORMA**

Per iscriversi e accedere ai Corsi FAD di Esse Events è necessario essere registrati alla piattaforma, creando un proprio **account personale** (con relativa username e password).

La registrazione alla piattaforma è **gratuita**. Per registrarsi, seguire i seguenti passaggi:

1) Vai su: [https://esseevents.salavirtuale.com](https://esseevents.salavirtuale.com/)

2) Clicca su **NUOVO ACCOUNT** in alto a destra e compila tutti i campi richiesti

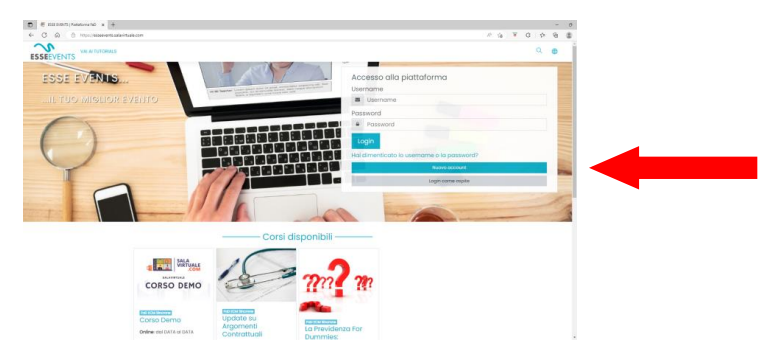

3) Dopo aver cliccato sul pulsante **Crea il mio nuovo account**, apparirà questa schermata e contestualmente sarà inviata una mail all'indirizzo di posta elettronica indicato in fase di registrazione.

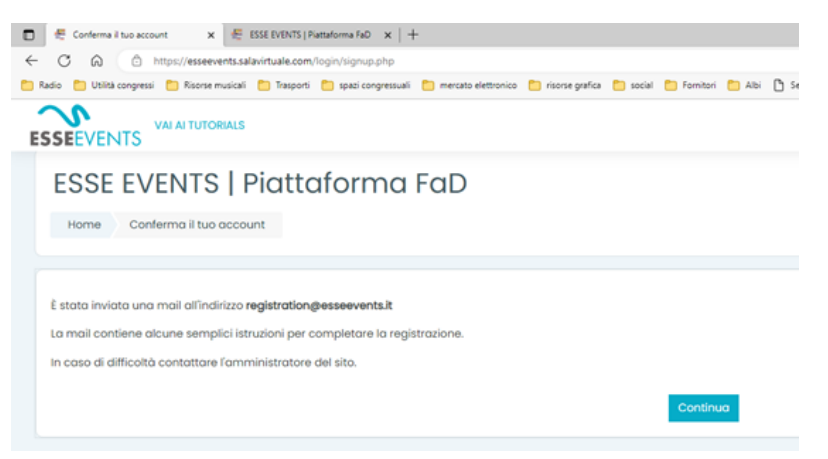

**ATTENZIONE: se la mail non arriva entro pochi minuti, controllare la casella della posta indesiderata perché la mail potrebbe essere stata identificata come spam. In questo caso spostare la mail nella casella della posta in arrivo altrimenti non sarà possibile cliccare sul link contenuto nella mail.**

4) Clicca sul link contenuto nella mail per confermare la registrazione.

La registrazione è completata.

Usa la tua username e password per accedere alla piattaforma.

**Nota: annota e conserva la tua username e password in quanto dovrai sempre accedere alla piattaforma per poter seguire i nostri corsi.**

## **ACCESSO ALLA PIATTAFORMA COME UTENTE GIÀ REGISTRATO**

Nel riquadro in alto a destra inserisci username e password (precedentemente creati) e clicca su **Login**

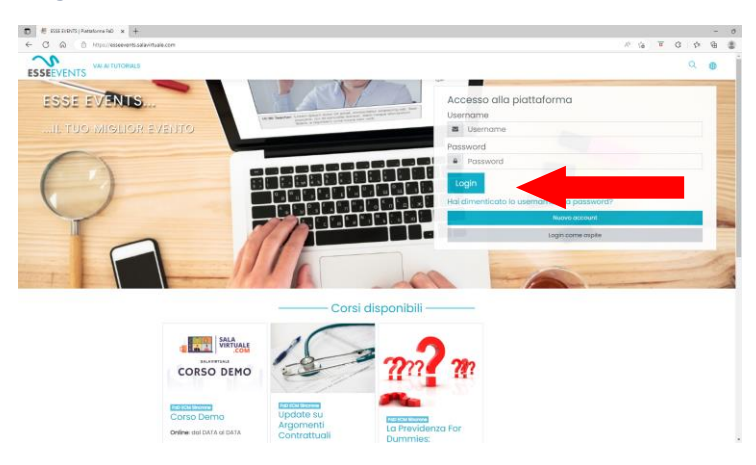

Una volta effettuato l'accesso, puoi iscriverti a nuovi corsi fra quelli disponibili o accedere ai corsi ai quali sei già iscritto.

#### **ISCRIZIONE A UN CORSO**

- 1) Effettua l'accesso alla piattaforma
- 2) Seleziona il corso di interesse cliccando sul titolo o sul pulsante ACCESSO

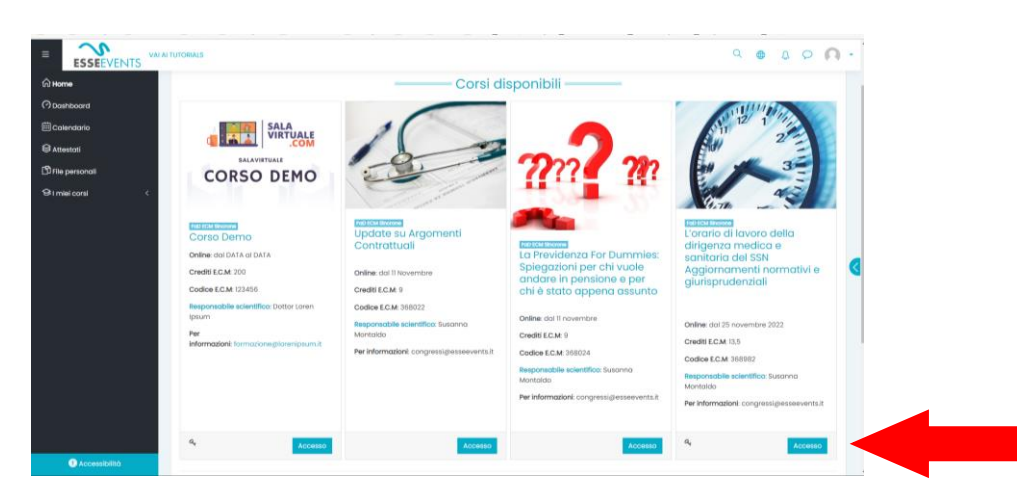

Se il corso è gratuito e non richiede una password di accesso, sarai automaticamente iscritto. Riceverai una mail di conferma.

Se il corso prevede una password, inserire quella che ti è stata fornita dagli organizzatori nel campo "chiave di scrizione" e clicca su **Iscrivimi**

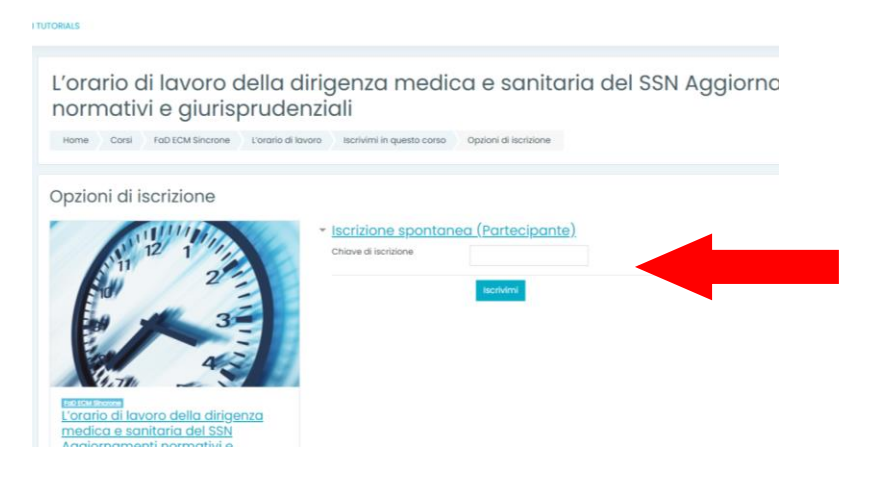

Una volta completata l'iscrizione ad un corso, potrai accedervi liberamente ogni volta che sarai sulla piattaforma

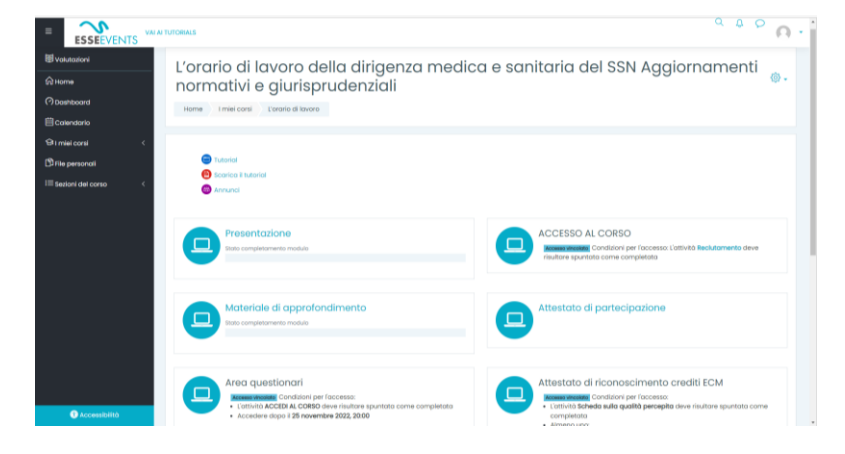

e risulterà nella sezione I MIEI CORSI

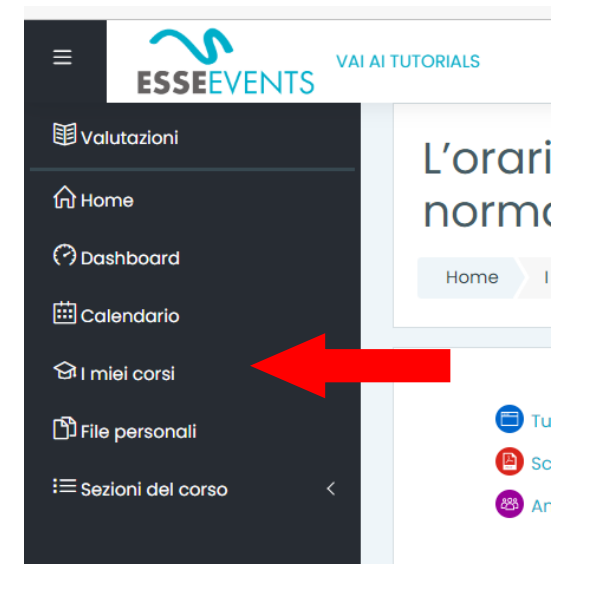

#### **ACCESSO AD UN CORSO ASINCRONO**

1) Effettua l'accesso alla piattaforma

2) Clicca su **I MIEI CORSI** nel menu a sinistra e poi seleziona il corso al quale devi partecipare. Qui risultano tutti i corsi ai quali ti sei iscritto.

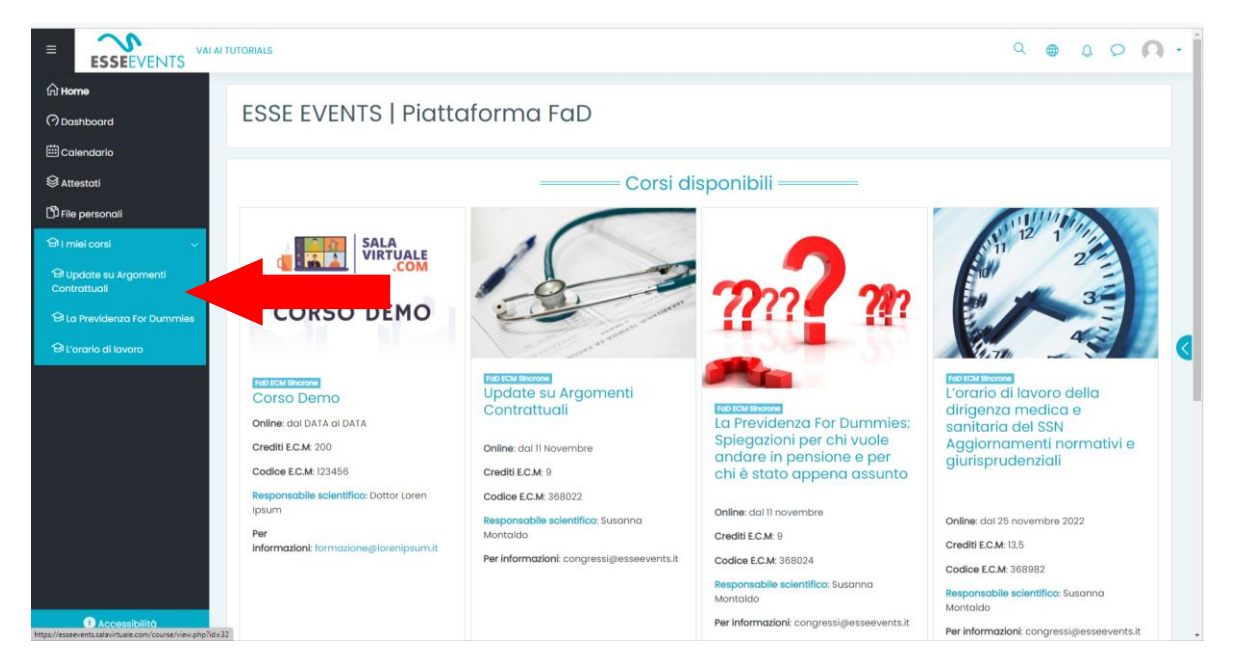

#### 3) Clicca su **ACCESSO AL CORSO**

**Se il link non è attivo, significa che non è stata completata l'attività RECLUTAMENTO. Per completarla, clicca sopra la parola "Reclutamento" e compila i campi richiesti**

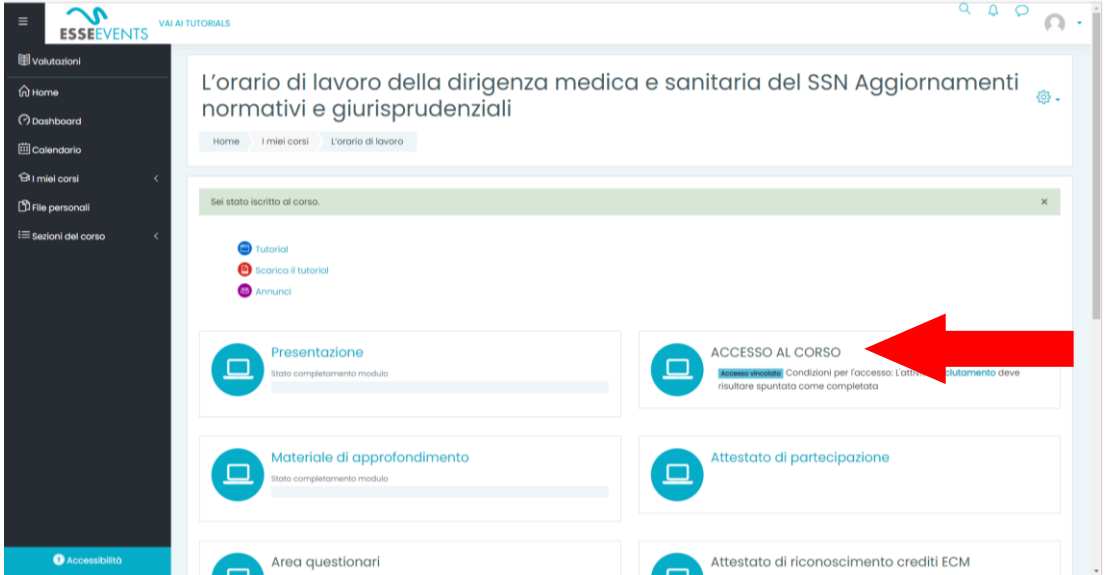

4) Quando il link sarà disponibile, la scritta **ACCESSO AL CORSO** sarà di colore blu e ci potrai cliccare sopra

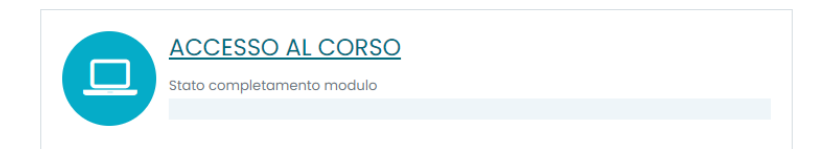

5) Clicca sui contenuti disponibili e sarai indirizzato al video del contenuto selezionato.

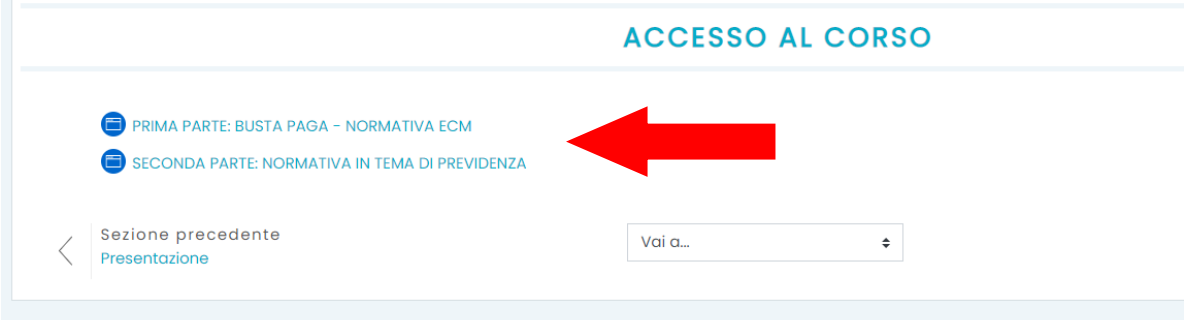